Version 1.0 August 2009

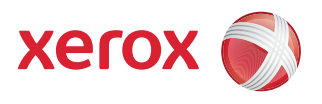

# DocuColor® 7002/8002 Kurzübersicht

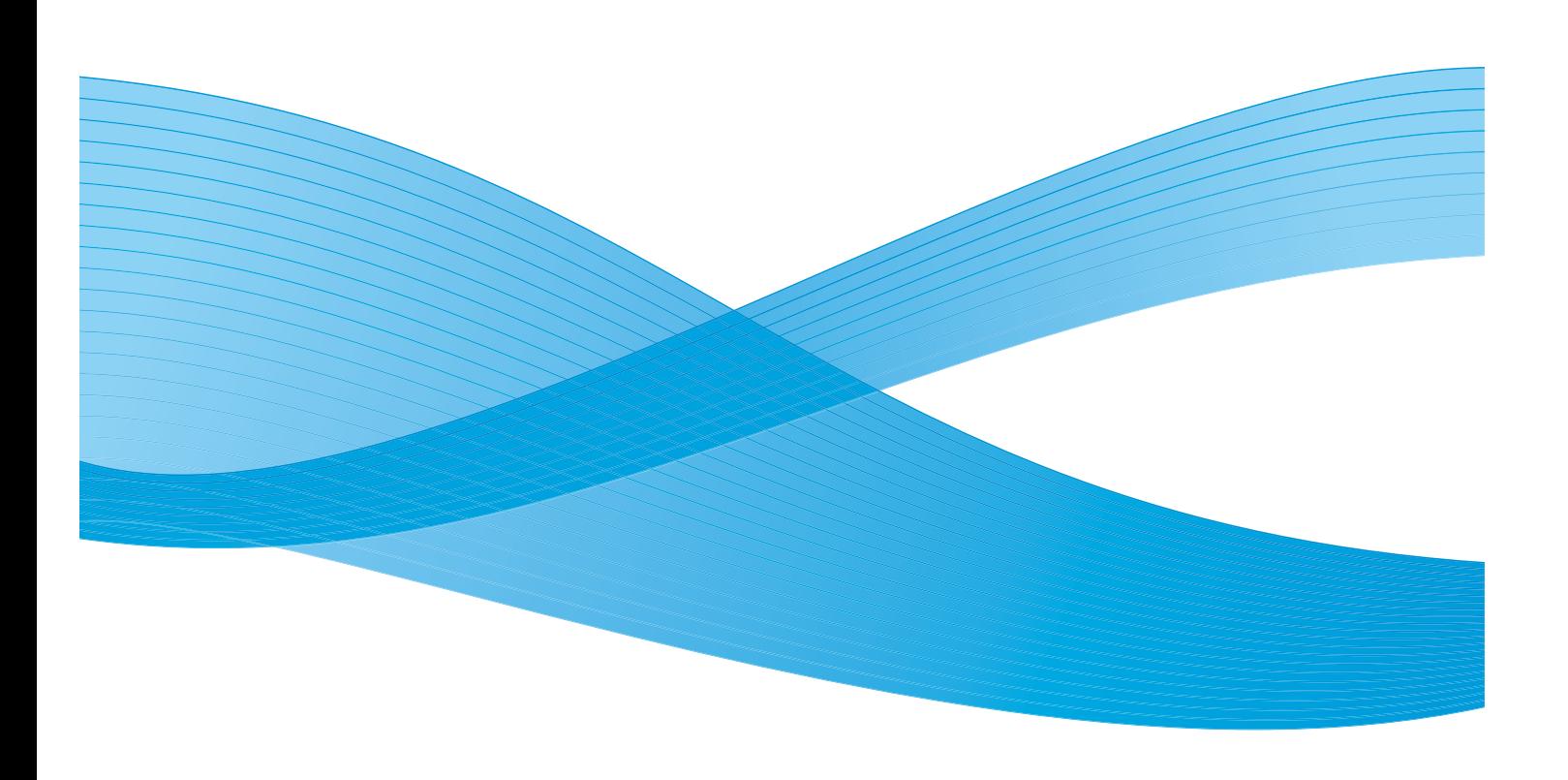

 $^{\circ}$ 2009 Xerox Corporation. Alle Rechte vorbehalten. Xerox, Xerox Canada Ltd, Xerox Limited und das Sphere of Connectivity-Design sind Marken von Xerox in den USA und/oder anderen Ländern.

Dieses Handbuch wird regelmäßig überarbeitet. Änderungen, technische Ungenauigkeiten sowie orthografische und typografische Korrekturen werden in der jeweils nachfolgenden Auflage berücksichtigt.

# Inhaltsverzeichnis

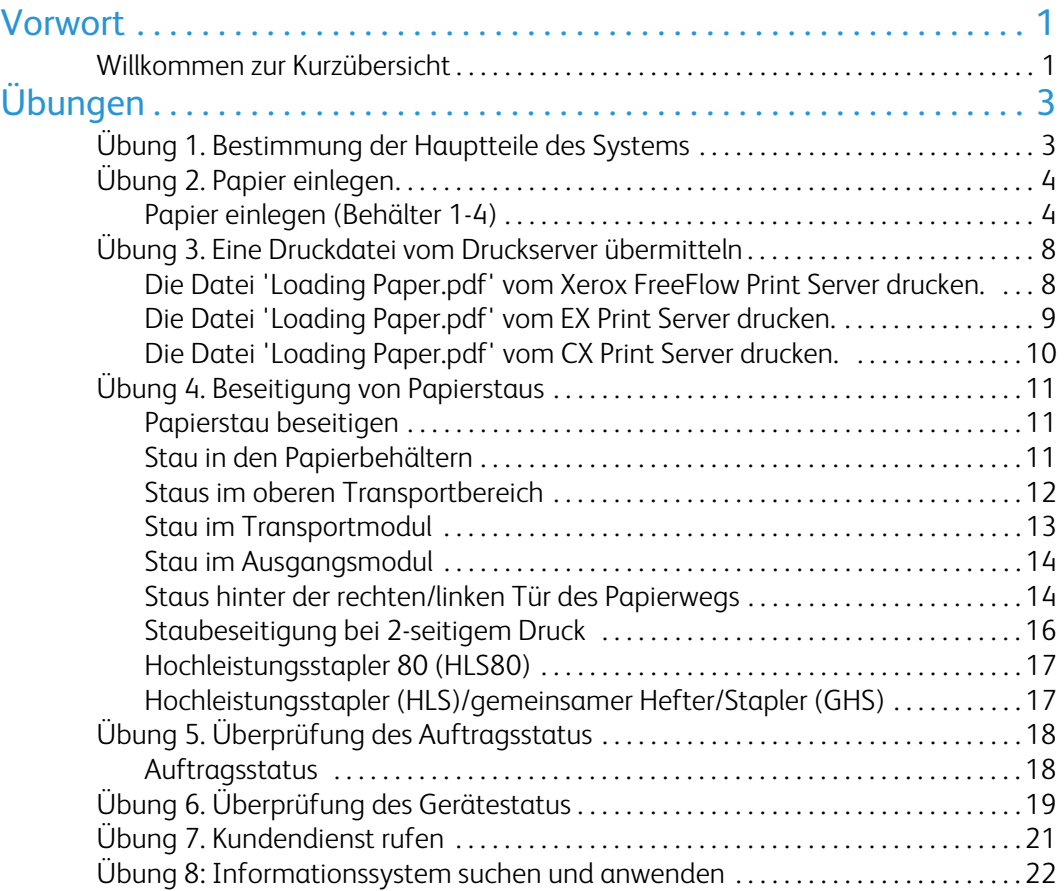

# <span id="page-4-0"></span>Vorwort

### <span id="page-4-1"></span>Willkommen zur Kurzübersicht

Diese Anleitung soll dabei helfen, das neue DocuColor 7002/8002 Digitaldrucksystem schnell in Betrieb nehmen zu können. Mit diesen Informationen kann man das Papier einlegen, eine Datei vom Druckserver drucken und den Status von wichtigen Systemdaten überwachen.

Zusätzliche Details und Informationen sind im Benutzerhandbuch für das DocuColor 7002/8002 Digitaldrucksystem enthalten.

Das vorliegende Handbuch enthält folgende praktische Übungen:

- Übung 1. Bestimmung der Hauptteile des Systems
- Übung 2. Papier einlegen
- Übung 3. Eine Druckdatei vom Druckserver übermitteln
- Übung 4. Beseitigung von Papierstaus
- Übung 5. Überprüfung des Auftragsstatus
- Übung 6. Überprüfung des Systemzustands
- Übung 7. Kundendienst rufen

Diese Anleitung soll dabei helfen, das neue DocuColor 7002/8002 Digitaldrucksystem schnell in Betrieb nehmen zu können.

Und jetzt geht's los!

# <span id="page-6-0"></span>Übungen

### <span id="page-6-1"></span>Übung 1. Bestimmung der Hauptteile des Systems

In der folgenden Abbildung werden die Hauptkomponenten des Digitaldrucksystems dargestellt. Machen sie sich mit den Einbaustellen der verschiedenen Komponenten vertraut, so dass Sie die Übungen auf den folgenden Seiten absolvieren können.

Nicht alle Komponenten werden in diesem Handbuch besprochen. Weitere Einzelheiten sind dem Benutzerhandbuch für die DocuColor 7002/8002 zu entnehmen, das in [Übung 3. Eine](#page-11-0)  [Druckdatei vom Druckserver übermitteln auf Seite 8](#page-11-0) gedruckt wird.

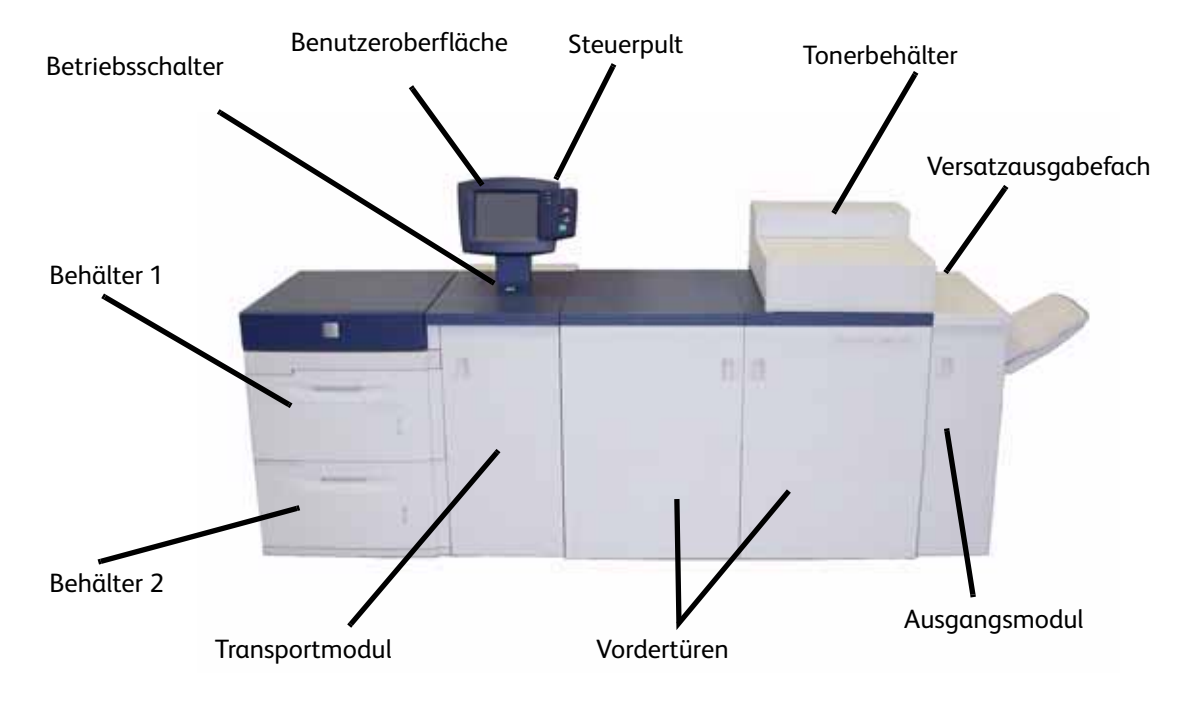

Zum Drucker gehen und die Komponenten anhand dieser Abbildung suchen.

## <span id="page-7-0"></span>Übung 2. Papier einlegen

Der erste Schritt beim Erstellen eines Ausdrucks ist, sicherzustellen, dass das entsprechende Papier für den jeweiligen Auftrag in die Behälter eingelegt wird.

Zum Drucker gehen und DIN A4-Papier in Behälter 1 und 2 einlegen.

#### <span id="page-7-1"></span>Papier einlegen (Behälter 1-4)

1. Den Hebel anheben und den Papierbehälter herausziehen.

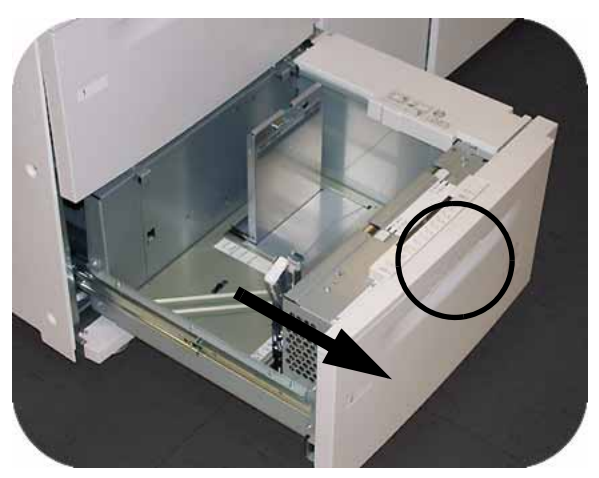

2. Das entsprechende Druckmaterial für den Druckauftrag wählen.

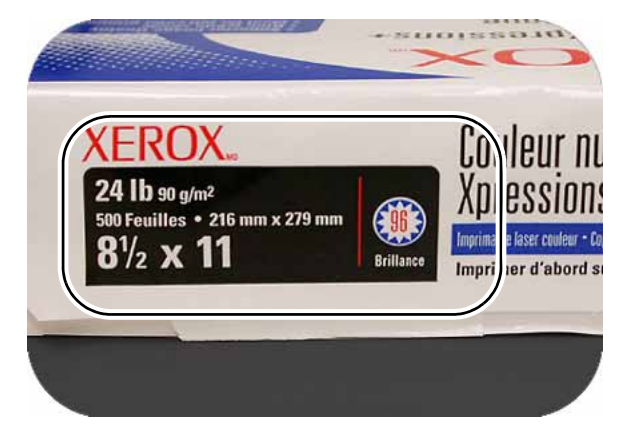

3. Das Ries mit der Verpackungsnaht nach oben öffnen und das Papier in den Behälter einlegen.

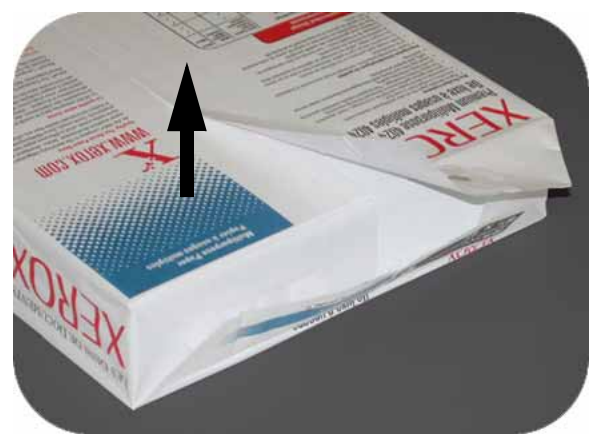

4. Das Papier an der rechten vorderen Ecke des Behälters ausrichten.

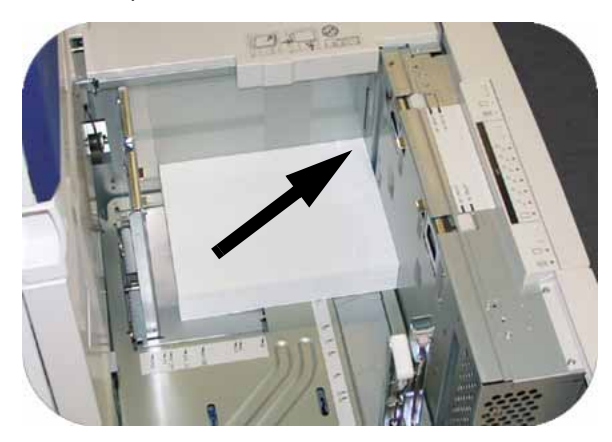

5. Papier nur bis zur "Max"-Fülllinie einlegen.

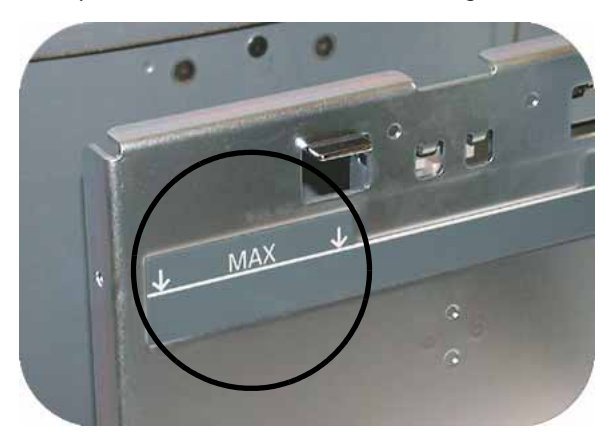

6. Die grünen Hebel drücken und die Papierführungen einwärts schieben, bis sie die Papierkanten berühren.

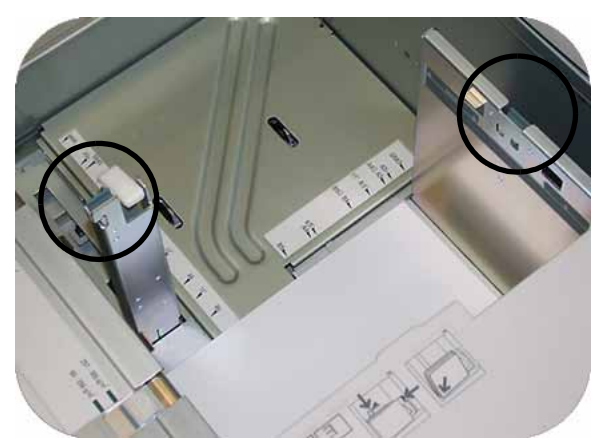

7. Zur Auswahl von **Sonderformat** oder **Standard** die entsprechende Taste an der Behälterfront drücken. Eine grüne Leuchte zeigt die Auswahl an.

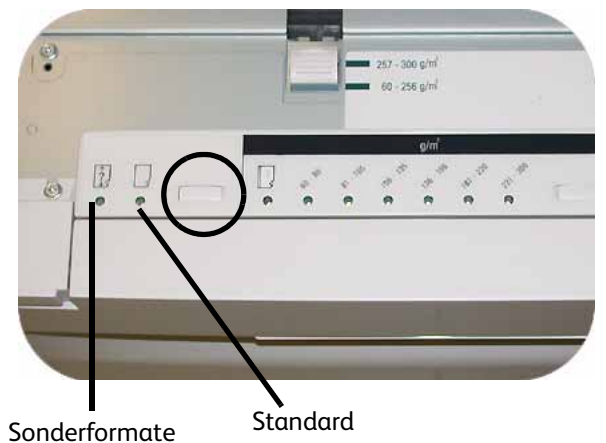

Als Sonderformate gelten alle Formate, für die keine Papierführungseinstellung innerhalb der Mindest- und Höchstformate der Behälter liegen: 182 x 320 mm LSZ oder 182 x 488 mm SSZ

8. Zur Auswahl von **Klarsichtfolien** oder des entsprechenden Papiergewichts die Taste drücken. Eine grüne Leuchte zeigt die Auswahl an.

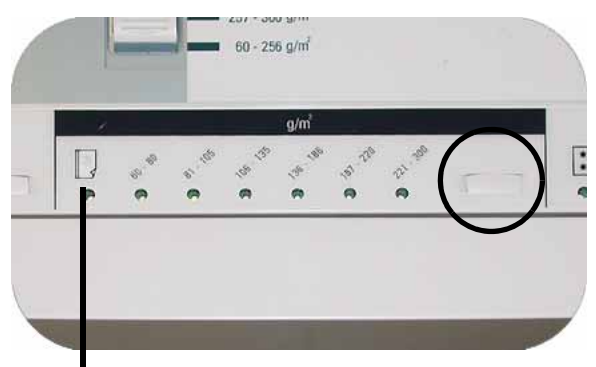

Klarsichtfolie

9. Zur Auswahl von **Gestrichen** oder **Nicht gestrichen** die entsprechende Taste drücken. Eine grüne Leuchte zeigt die Auswahl an.

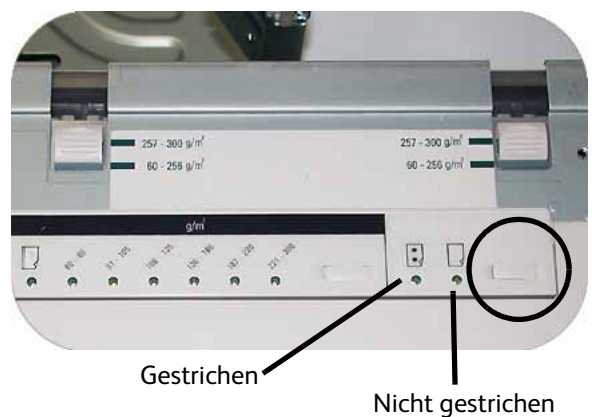

10. Die Position der Behältergebläse dem Gewicht des Papiermaterials im Behälter entsprechend einstellen.

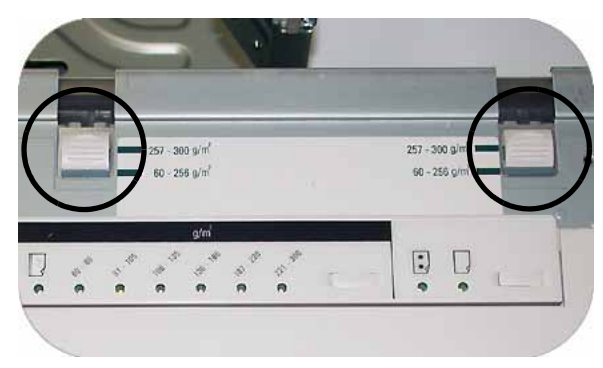

11. Den Behälter in die Maschine zurückschieben, bis er einrastet.

### <span id="page-11-0"></span>Übung 3. Eine Druckdatei vom Druckserver übermitteln

Die folgenden Übungen enthalten Anweisungen zum Drucken das Kapitel 'Papier laden' des Benutzerhandbuchs auf der Kundendokumentations-CD. Diese CD befand sich im Lieferumfang des Installationspakets. Die drei Druckserveroptionen sind der Xerox FreeFlow Color Server, der Xerox CX Print Server, Powered by Creo und der Xerox EX Print Server, Powered by EFI. Diese Server werden auf den nächsten Seiten einzeln besprochen. Führen Sie die Übung aus, die der jeweiligen Server-Konfiguration entspricht.

#### <span id="page-11-1"></span>Die Datei 'Loading Paper.pdf' vom Xerox FreeFlow Print Server drucken.

Die Datei 'Loading Paper.pdf' wird mittels der folgenden Schritte vom FreeFlow Print Server gedruckt:

- 1. Die Kundendokumentation-CD in das DVD-CD ROM-Laufwerk einlegen.
- 2. Das Pulldown-Menü **Von Datei drucken** auswählen.

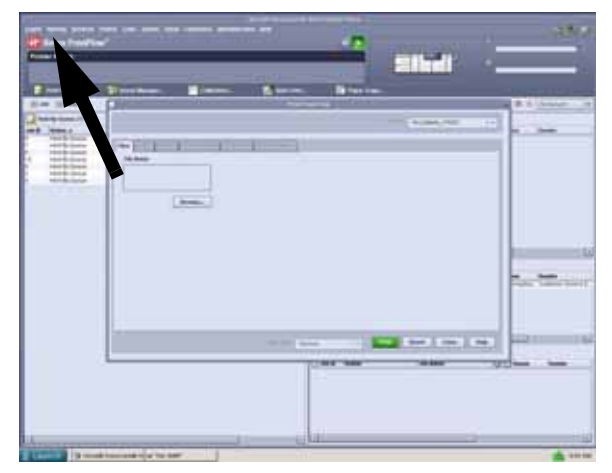

3. **Durchsuchen** auswählen.

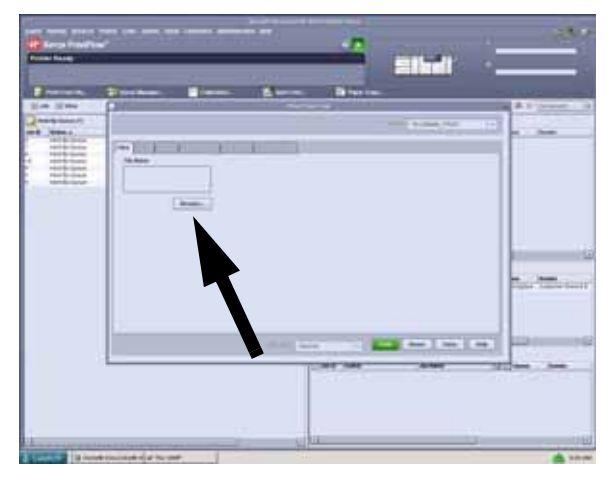

4. Das Pulldown-Menü **Suchen in** und dann **CD-RW0** auswählen.

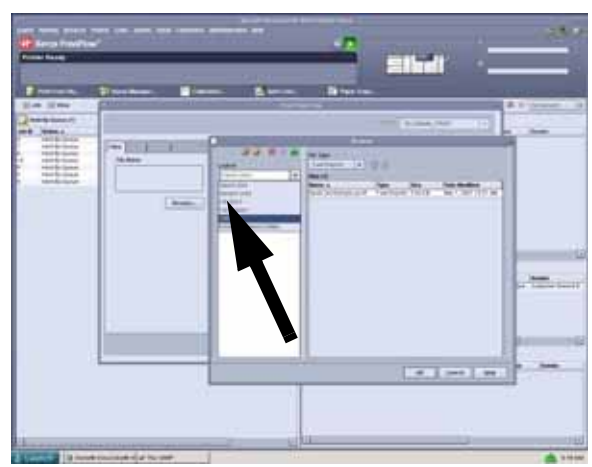

5. *Loading Paper.pdf* in der Dateiauswahl auswählen und hervorheben.

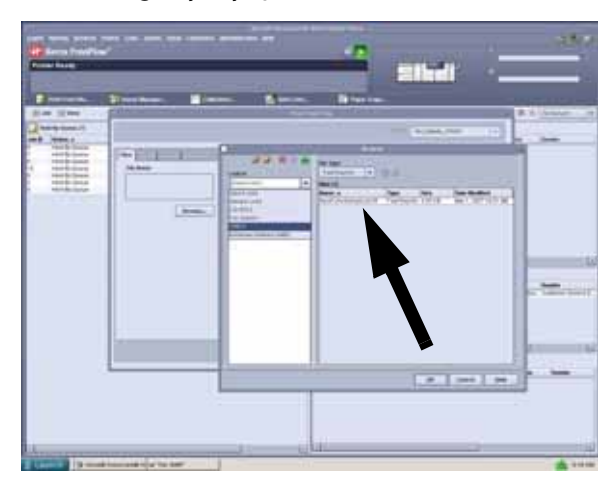

- 6. **OK** wählen.
- 7. **Drucken** wählen.

#### <span id="page-12-0"></span>Die Datei 'Loading Paper.pdf' vom EX Print Server drucken.

Die Datei 'Loading Paper.pdf' wird mittels der folgenden Schritte vom EX Print Server gedruckt:

- 1. Die Kundendokumentation-CD in das DVD/CD ROM-Laufwerk einlegen.
- 2. **Datei**>**Auftrag** >**importieren** wählen.
- 3. **Suchen in**>**DVD-RW Laufwerk (F:)** auswählen.
- 4. Die Datei *Loading Paper.pdf* durch Anklicken hervorheben.

5. **Hinzufügen** wählen.

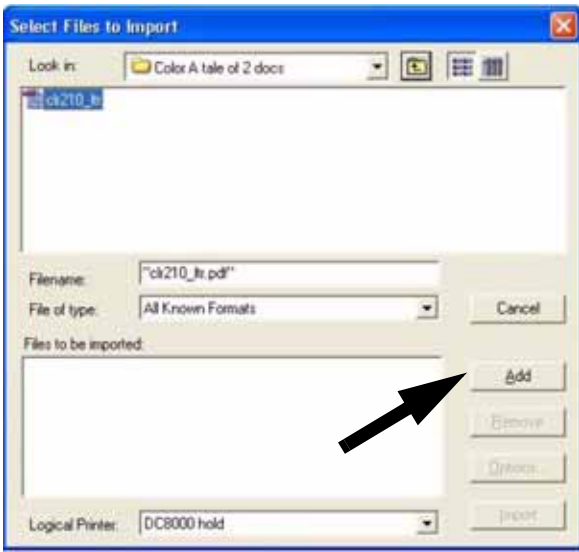

- 6. **Importieren** auswählen.
- 7. Mit der rechten Maustaste in das Fenster 'Aktive Aufträge' klicken und **Drucken** auswählen.

#### <span id="page-13-0"></span>Die Datei 'Loading Paper.pdf' vom CX Print Server drucken.

Die Datei 'Loading Paper.pdf' wird mittels der folgenden Schritte vom CX Print Server gedruckt:

- 1. Die Kundendokumentation-CD in das DVD/CD ROM-Laufwerk einlegen.
- 2. **Auftrag**>**Auftrag** >**importieren** wählen.
- 3. **Suchen in**>**DVD-RW Laufwerk (E:)** auswählen.
- 4. Die Datei *Loading Paper.pdf* durch Anklicken hervorheben.
- 5. Über die Schaltfläche **Hinzufügen** (Grüner Pfeil) die Datei in das Fenster 'Virtueller Drucker' umbewegen.

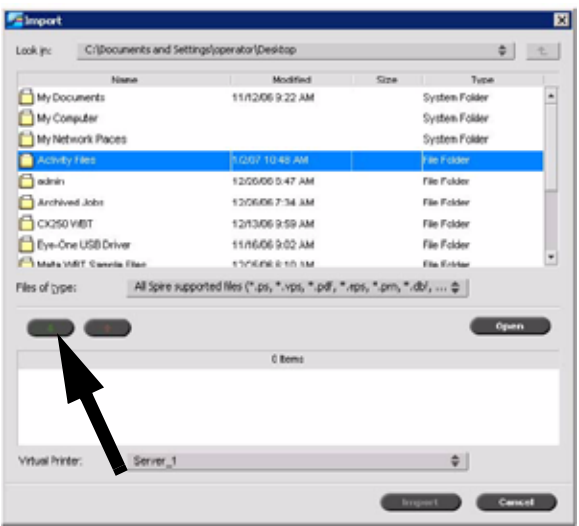

6. Die Datei auswählen, dann auf **Importieren** klicken. Die Datei wird in der Verarbeitungs-Warteschlange angezeigt.

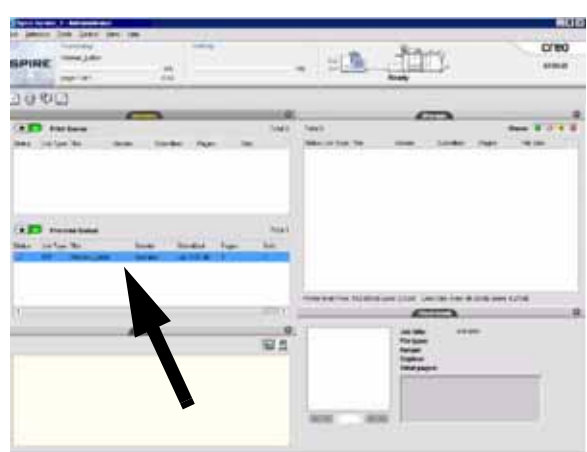

7. Mit der rechten Maustaste auf die Datei klicken und **Sofort ausführen** wählen.

## <span id="page-14-0"></span>Übung 4. Beseitigung von Papierstaus

#### <span id="page-14-1"></span>Papierstau beseitigen

Bei einem Papierstau wird der Druckvorgang auf der digitalen Presse angehalten und eine Meldung wird auf der Benutzeroberfläche angezeigt. Alle angezeigten Anweisungen vollständig und in der angegebenen Reihenfolge befolgen. Zusätzlich die Informationen zur Fehlerbehebung in diesem Kapitel zu Rate ziehen.

Wenn während des Druckverfahrens die Spannungsversorgung unterbrochen wird, ist vorgeschrieben, dass die Bereiche hinter der rechten und der linken Vordertür zuletzt bereinigt werden. Alle anderen Staubereiche müssen zuerst bereinigt werden.

#### <span id="page-14-2"></span>Stau in den Papierbehältern

Auf der Benutzerschnittstelle wird angezeigt, in welchem Behälter ein Stau aufgetreten ist.

#### **VORSICHT**

Die Zufuhrköpfe und -walzen sind sehr empfindlich und können bei falschem Ausführen des Verfahrens beschädigt werden.

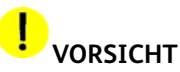

Falls beim Öffnen des Behälters Papier zu reißen scheint, den Behälter nicht weiter öffnen. Die Tür zum Transportmodul bzw. zum Transportbereich des zweiten Zufuhrmoduls öffnen und das gestaute Papier aus dem Transportmodul nehmen. Anschließend erneut versuchen, den Behälter zu öffnen.

Auf der Benutzerschnittstelle wird angezeigt, in welchem Behälter ein Stau aufgetreten ist.

- 1. Den Behälter mit dem Stau öffnen.
- 2. Vorsichtig sämtliches gestautes Papier entfernen.
- 3. Mit Hilfe der Benutzeroberfläche feststellen, ob weitere Staus vorhanden sind und diese entsprechend beseitigen.

#### <span id="page-15-0"></span>Staus im oberen Transportbereich

In diesem Bereich kann es nur dann zu einem Stau kommen, wenn das zweite Zufuhrmodul mit Behältern 3 und 4 angeschlossen ist.

- 1. Den Behälter des Transportbereichs oberhalb Behälter 1 herausziehen.
- 2. Den Hebel nach oben bewegen.
- 3. Sämtliches gestautes Papier entfernen.
- 4. Den Behälter in die ursprüngliche Position zurückversetzen.
- 5. Die Anweisungen auf der Benutzeroberfläche befolgen, um Staus in andere Bereichen zu beseitigen oder den aktuellen Druckauftrag neu zu starten.

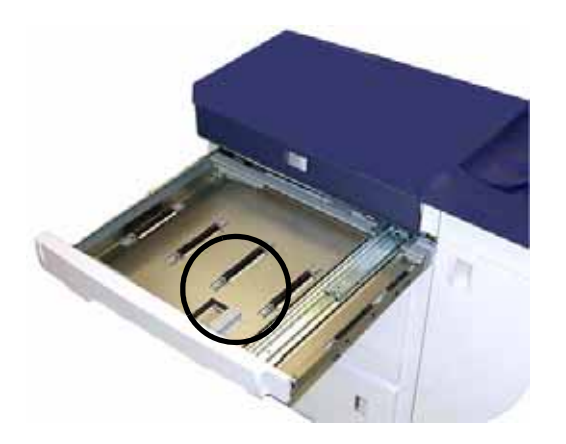

#### <span id="page-16-0"></span>Stau im Transportmodul

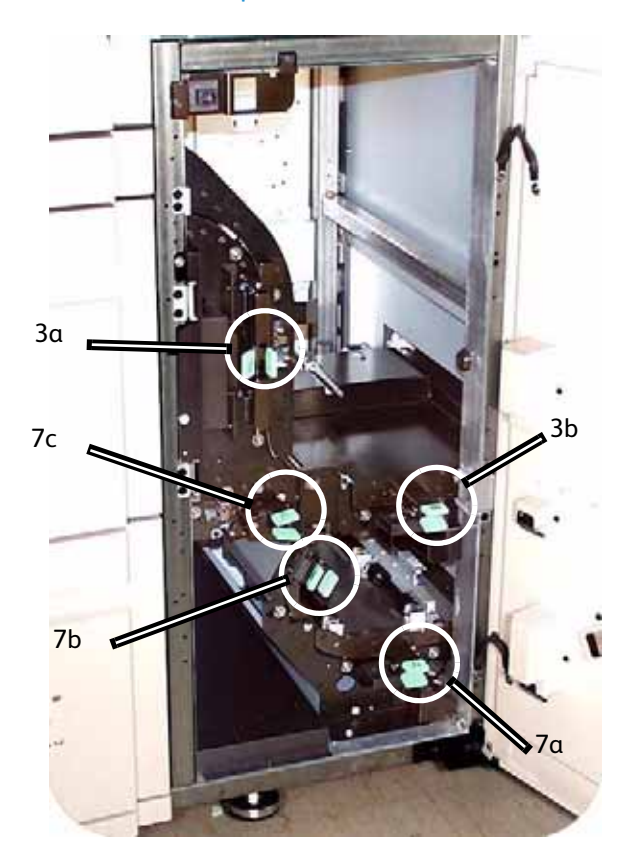

Die auf der Benutzeroberfläche angezeigten Bereiche des Transportmoduls öffnen. Vorsichtig sämtliches gestautes Papier entfernen.

- 1. Tür des Transportmoduls öffnen.
- 2. Die grünen Griffe (3a) fassen, zusammendrücken und nach rechts drehen.
- 3. Vorsichtig sämtliches gestautes Papier entfernen.
- 4. Die grünen Griffe (3a) wieder in ihre ursprüngliche Lage bringen.
- 5. Die grünen Griffe (3b) anheben.
- 6. Vorsichtig sämtliches gestautes Papier entfernen, und die Griffe (3b) wieder in ihre ursprüngliche Lage bringen.
- 7. Den Anweisungen auf der Benutzeroberfläche folgen und, falls notwendig, die Griffe (7a) anheben und sämtliches gestautes Papier entfernen. Die Griffe (7a) wieder in ihre ursprüngliche Lage bringen.
- 8. Griffe 7b zusammendrücken und nach rechts unten bewegen. Vorsichtig sämtliches gestautes Papier entfernen und die Griffe (7b) wieder in ihre ursprüngliche Lage bringen.
- 9. Griffe 7c zusammendrücken und nach links unten bewegen. Sämtliches gestautes Papier entfernen. Die Griffe 7c wieder in die ursprüngliche Lage bringen.
- 10. Tür des Transportmoduls schließen.
- 11. Mittels der auf der Benutzeroberfläche des Druckers angezeigten Anweisungen den Druck wieder aufnehmen.

#### <span id="page-17-0"></span>Stau im Ausgangsmodul

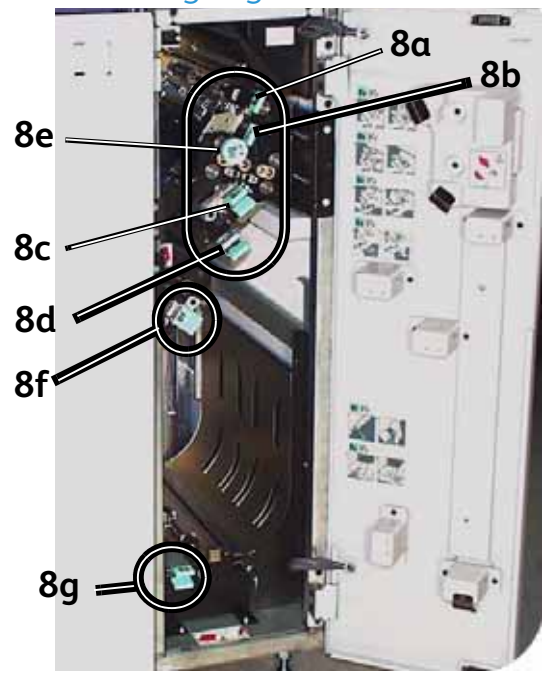

Die Anweisungen auf der Benutzeroberfläche zum Beheben von Staus im Ausgangsmodul befolgen. Mittels der auf der Benutzeroberfläche angezeigten Anweisungen den Druck wieder aufnehmen.

#### <span id="page-17-1"></span>Staus hinter der rechten/linken Tür des Papierwegs

#### **ACHTUNG**

Staus im Fixiererbereich müssen mit gebührender Vorsicht behoben werden. Der Fixierer ist extrem heiß und kann Verletzungen verursachen.

Immer die Anweisungen auf der Benutzeroberfläche zum Auffinden und Beheben von Staus befolgen.

#### Hinweis

Es müssen zuerst alle anderen Staubereiche geräumt werden, bevor die beiden Vordertüren des Druckers geöffnet und die Bereiche hinter diesen Türen geräumt werden.

- 1. Wenn über die Benutzeroberfläche dazu aufgefordert wird, die rechte und linke Tür öffnen.
- 2. Den Griff 4 in Pfeilrichtung drehen.
- 3. Den Papiertransport langsam bis zum Anschlag herausziehen.
- 4. Griff (4a) anheben und sorgfältig sämtliches gestautes Papier entfernen. Sollte das Papier zerreißen, alle Papierfragmente entfernen. Den grünen Griff (4b) drehen, um eingeklemmtes Papier zu lösen.

5. Den grünen Griff (4a) wieder in die ursprüngliche Lage bringen.

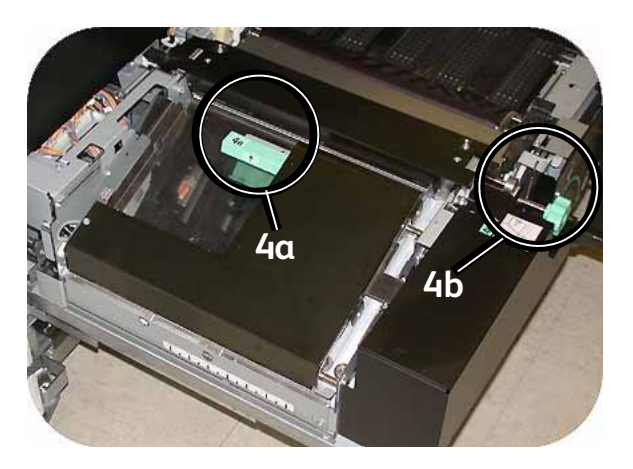

- 6. Der Fixierbereich befindet sich auf der rechten Seite des Papiertransports. Griff 4c auf der rechten Seite anheben und zum Öffnen anziehen.
- 7. Griff (4d) anheben und sämtliches gestautes Papier entfernen. Knopf 4e in Pfeilrichtung drehen, um eingeklemmtes Papier zu lösen.

#### Hinweis

Gelegentlich verfängt sich ein Blatt Papier an der Heizwalze. (Die Heizwalze wird sichtbar, wenn Griff 4d nach oben gestellt ist.) **NICHT** versuchen, das Blatt zu entfernen, da dabei die Abstreiffinger beschädigt werden könnten. Den Kundendienst rufen, um das Papier zu entfernen.

8. Den grünen Griff 4d wieder in seine ursprüngliche Lage bringen und Bereich 4c schließen. Sicherstellen, dass die Griffe fest sitzen.

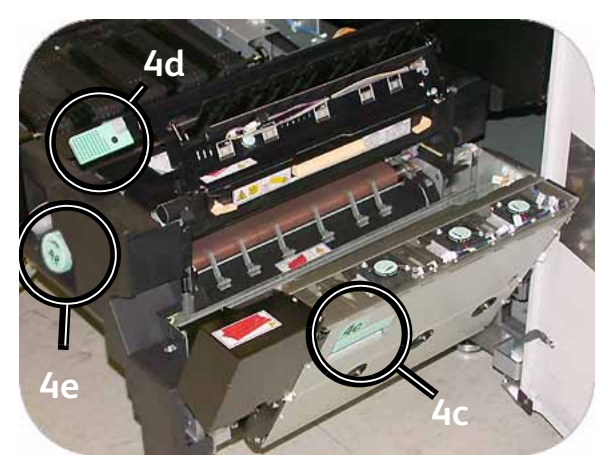

- 9. Griff 4 festhalten und den Papiertransport langsam bis zum Anschlag hineinschieben. Sicherstellen, dass der grüne Griff wieder einrastet.
- 10. Rechte und linke Vordertür schließen.
- 11. Mittels der auf der Benutzeroberfläche angezeigten Anweisungen den Druck wieder aufnehmen.

#### <span id="page-19-0"></span>Staubeseitigung bei 2-seitigem Druck

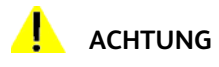

Staus im Fixiererbereich müssen mit gebührender Vorsicht behoben werden. Der Fixierer ist extrem heiß und kann Verletzungen verursachen.

Beim Drucken 2-seitiger Ausgaben informiert die Benutzeroberfläche über folgende möglichen Staustellen.

- 1. Wenn über die Benutzeroberfläche dazu aufgefordert wird, die rechte und linke Tür öffnen.
- 2. Beide Griffe (5 und 6) des horizontalen Transports anheben und evtl. gestautes Papier entfernen.

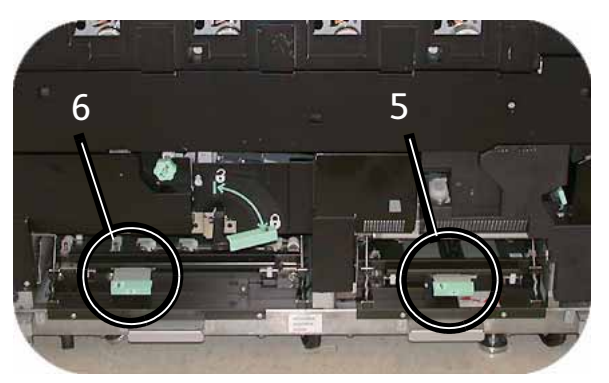

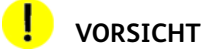

Das Papier kann einreißen, wenn es nicht zurückgeschoben wird, bevor es unter der Kante des Transports herausgezogen wird.

- 3. Papier zurückschieben, bis die Kanten des Papiers sichtbar werden, dann das Papier entfernen.
- 4. Griffe (5 und 6) wieder in die Ausgangsstellung bringen und den Bereich schließen.
- 5. Rechte und linke Vordertür schließen.
- 6. Mittels der auf der Benutzeroberfläche angezeigten Anweisungen den Druck wieder aufnehmen.

#### <span id="page-20-0"></span>Hochleistungsstapler 80 (HLS80)

Folgende Schritte ausführen, um einen HLS-Stau im Bypass-Transport zu beseitigen und den Druck wieder aufzunehmen.

- 1. Das Druckmaterial aus der oberen Ausgabe nehmen.
- 2. Die **obere Abdeckung** des HLS80 anheben.
- 3. Den grünen Griff oder Griffe anheben (siehe Anzeige auf der Benutzerschnittstelle) und das Papier aus dem Bypass-Bereich entfernen. Papier nur aus den angezeigten Bereichen entfernen.
- 4. Alle grünen Griffe schließen.
- 5. Die **obere Abdeckung** des HLS80 schließen.
- 6. Bei einer Staumeldung im Drucker die Anweisungen auf der Benutzerschnittstelle befolgen. Anweisungen hierzu sind im Abschnitt *Staubeseitigung* des Kapitels *Problemlösung* zu finden.
- 7. Den Druck mittels der auf der Benutzerschnittstelle des Druckers angezeigten Anweisungen wieder aufnehmen.

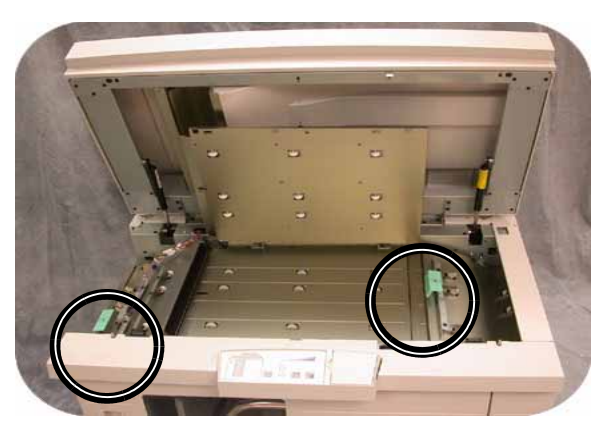

#### <span id="page-20-1"></span>Hochleistungsstapler (HLS)/gemeinsamer Hefter/Stapler (GHS)

Folgende Schritte geben Auskunft zur Staubeseitigung.

- 1. Die Finisher-Vordertür öffnen. Staus können in drei möglichen Bereichen auftreten. Handgriff 1 wird abwärts, Handgriff 2 nach rechts und Handgriff 3 wird aufwärts bewegt.
- 2. Nur die auf dem Touchscreen und dem Steuerpult des Finishers angezeigten Bereiche bereinigen. Papier aus anderen Bereichen des Papierwegs darf nicht entfernt werden.
- 3. Griff in Ausgangsposition zurückbringen.
- 4. Die Finisher-Vordertür schließen.

5. Alle auf dem Touchscreen angezeigten Anweisungen ausführen, um den Druck wieder aufzunehmen.

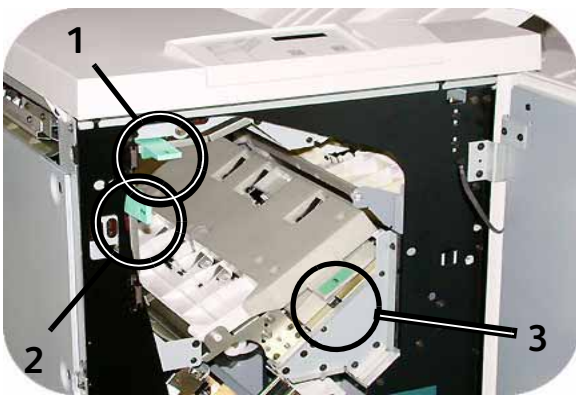

# <span id="page-21-0"></span>Übung 5. Überprüfung des Auftragsstatus

Die Überwachung des Auftragsstatus ist ein wichtiger Teil der Kontrolle des Drucker-Arbeitsablaufs. Diese Informationen stehen mit einem Tastendruck auf dem Steuerpult zur Verfügung.

#### <span id="page-21-1"></span>Auftragsstatus

Bei Drücken der Taste 'Auftragsstatus' auf dem Steuerpult wird der *Auftragsstatus*-Bildschirm eingeblendet.

Die Aufträge werden in der Reihenfolge numeriert, in der sie für die Verarbeitung eingehen.

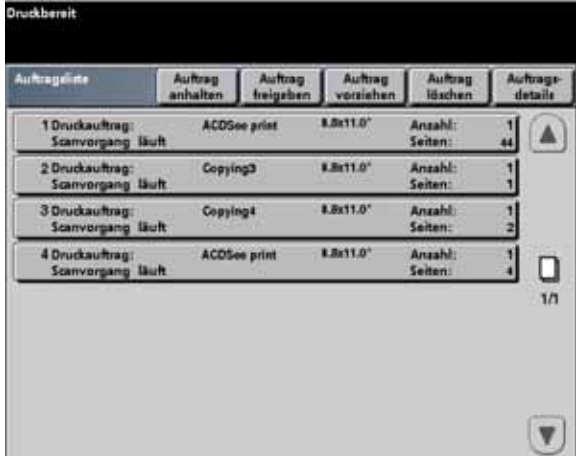

1. Zum Drucker gehen und die Auftragsstatus-Taste drücken.

- 2. Die zur Kontrolle des Drucker-Arbeitsablaufs bereitgestellten Informationen durchsehen:
	- **Auftragsliste** Zeigt alle an die digitale Presse gesendeten Aufträge.
	- **Auftrag halten** Hält einen Auftrag bis zur Freigabe in der Druckwarteschlange.
	- **Auftrag freigeben** Gibt einen gehaltenen Auftrag zum Drucken frei.
	- **Auftrag vorziehen** Verschiebt einen Auftrag in der Warteschlange, sodass dieser vor anderen Aufträgen verarbeitet wird.
	- **Auftrag löschen** Löscht den ausgewählten Auftrag.
	- Auftragsdetails Zeigt die für einen Auftrag ausgewählten Optionen an.
	- **Aufwärts/Abwärtspfeile** Zum Rollen durch die Liste.

## <span id="page-22-0"></span>Übung 6. Überprüfung des Gerätestatus

Durch Drücken der Gerätestatus-Taste wird der Bildschirm 'Papierbehälter' standardmäßig eingeblendet. Der Bildschirm *Gerätestatus* kann vom Systemadministrator als Startbildschirm festgelegt werden.

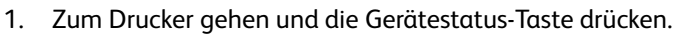

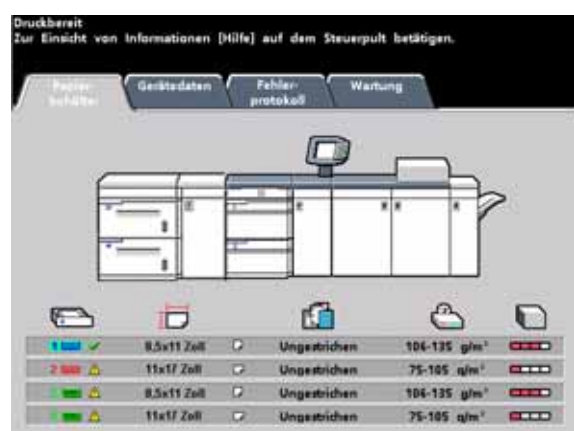

2. Die folgenden Register-Beschreibungen lesen:

**Papierbehälter** - Zeigt den Füllstand der Behälter sowie das Gewicht und das Format des Druckmaterials in den Behältern an.

**Gerätedetails** - Zeigt die Telefonnummer des Kundendiensts und die Seriennummer des Geräts an und bietet Zugang zum Bildschirm *Zähler*.

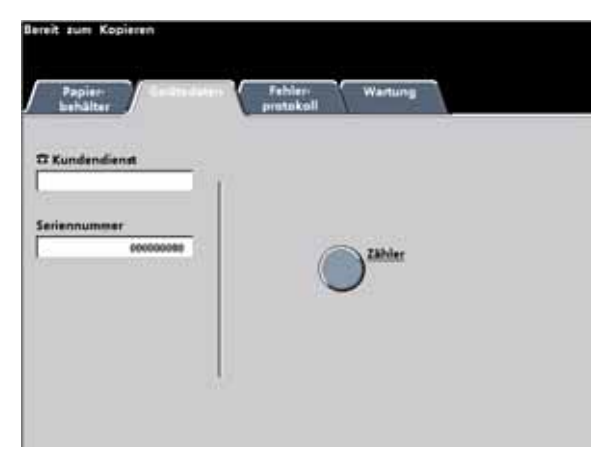

**Fehlerprotokoll** - Zeigt alle Fehlercodes an, was dem Xerox-Kundendiensttechniker bei der Fehlerbehebung behilflich ist.

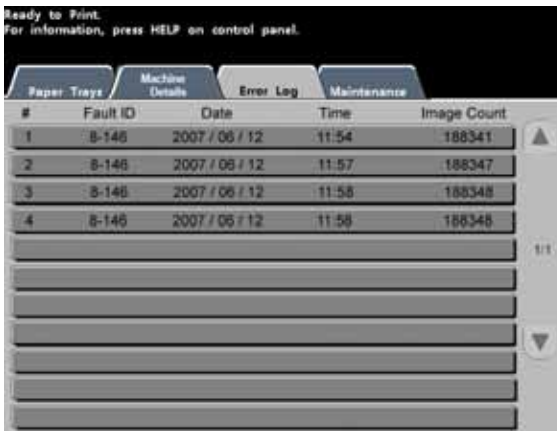

**Wartung** - Die Taste "Austauschmodule" anklicken, um den Status der Tonerpatronen, des Tonersammelbehälters, der Ladekorotrone und des Fixierwalzen-Reinigungsbands anzuzeigen.

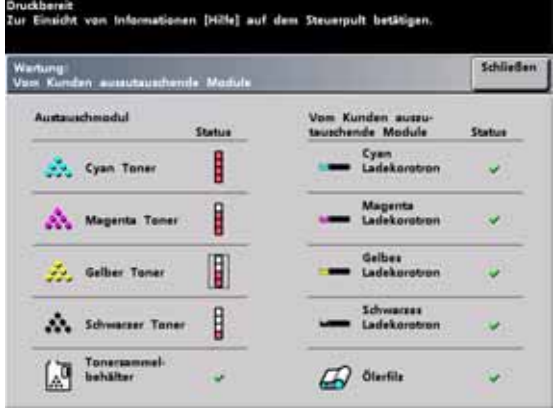

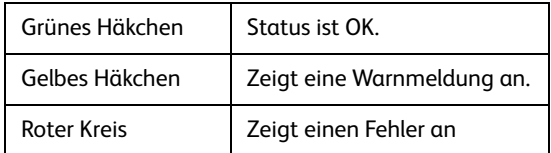

## <span id="page-24-0"></span>Übung 7. Kundendienst rufen

Bei Problemen mit dem Digitaldrucksystem oder einem Zubehörteil die Anweisungen auf dem Benutzerbildschirm befolgen. Dort erscheint ein Fehlercode und ein entsprechender Lösungsvorschlag. Sämtliche Schritte durchführen, bis das Problem beseitigt ist. Besteht der Fehler weiterhin, den Kundendienst verständigen.

Vor dem Anruf sind folgende Informationen aufzuzeichnen:

- 1. Eine vollständige Beschreibung des Problems.
- 2. Fehlercode(s) am oberen Rand des Bedienfelds.
- 3. Maschinenseriennummer. Die Taste **Gerätestatus** drücken und dann das Register **Gerätedetails** berühren, um die Seriennummer ablesen zu können. Wird die Seriennummer nicht angezeigt, die rechte und linke Vordertür des Drucksystems öffnen. Im unteren vorderen Rahmen befindet sich ein Etikett mit der Seriennummer.)
	- a. Wenn die Kopierqualität das Problem ist, ein Muster bereit halten, das bei der Beschreibung des Fehlers behilflich sein kann.
	- b. Den Anruf möglichst von einem Telefon nahe am Drucker tätigen.

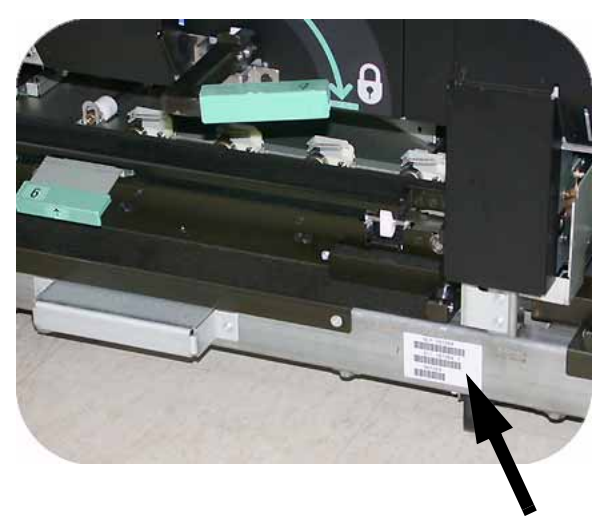

Die Kundendiensttelefonnummern lauten wie folgt:

USA: **1-800-821-2797** (Einschließlich TTY-Support)

Österreich:01/240 50-760 (Wien, NÖ, Bgld) 01/240 50-740 (alle anderen Bundesländer) **1-800-939-3769**

[Sie können den Xerox-Kundendienst auch über das Internet kontaktieren.](http://www.xerox.com/eSupportCentre)  [Gehen Sie dazu zu:](http://www.xerox.com/eSupportCentre) **www.xerox.com/eSupportCentre kontaktieren.**

### <span id="page-25-0"></span>Übung 8: Informationssystem suchen und anwenden

Nach dieser kurzen Übersicht über die DocuColor 7002/8002 nehmen Sie sich noch einen Moment Zeit zur Ansicht der zusätzlichen Ressourcen, die zur Verfügung stehen. Die folgende Liste enthält die verschiedenen Hilfsmittel zum genaueren Kennenlernen des Systems.

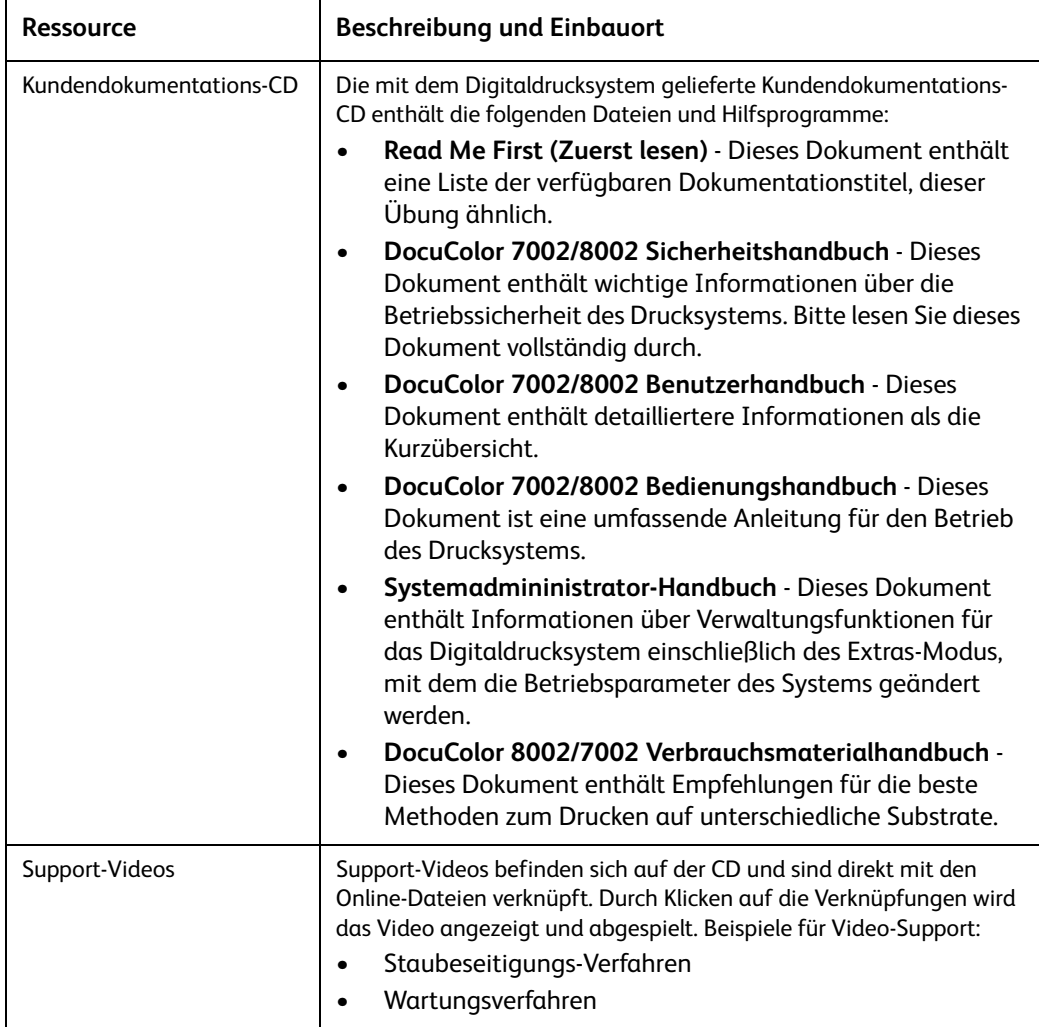

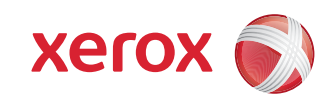